$\_$  , and the set of the set of the set of the set of the set of the set of the set of the set of the set of the set of the set of the set of the set of the set of the set of the set of the set of the set of the set of th

Pour faciliter la demande d'autorisation de votre spectacle en ligne auprès de la SACD,

#### **Soyez en possession des informations suivantes** :

Nom de la salle de votre première représentation Jauge théorique maximale de la salle (nombre de places) Le N° d'adhérent de votre troupe à la FNCTA (exemple 56/xxxx) Votre identifiant SACD (sur une facture SACD si vous en avez déjà reçu) Le N° d'association : N° RNA (Répertoire National des Associations) ou n° de dossier figurant sur le récépissé délivré par la Préfecture à la création et déclaration de votre association.

Pour lancer votre demande d'autorisation sur le **site de la SACD**, Cliquez sur le lien suivant <http://espace-utilisateur.sacd.fr/autorisation/amateur> Vous arrivez sur cette fenêtre :

 $\mathcal{L}_\mathcal{L} = \mathcal{L}_\mathcal{L} = \mathcal{L}_\mathcal{L}$ 

#### **Etape 1 : sélectionner l'auteur et la pièce**

Dans la boîte de dialogue, cochez la case des conditions d'accès et valider par OK

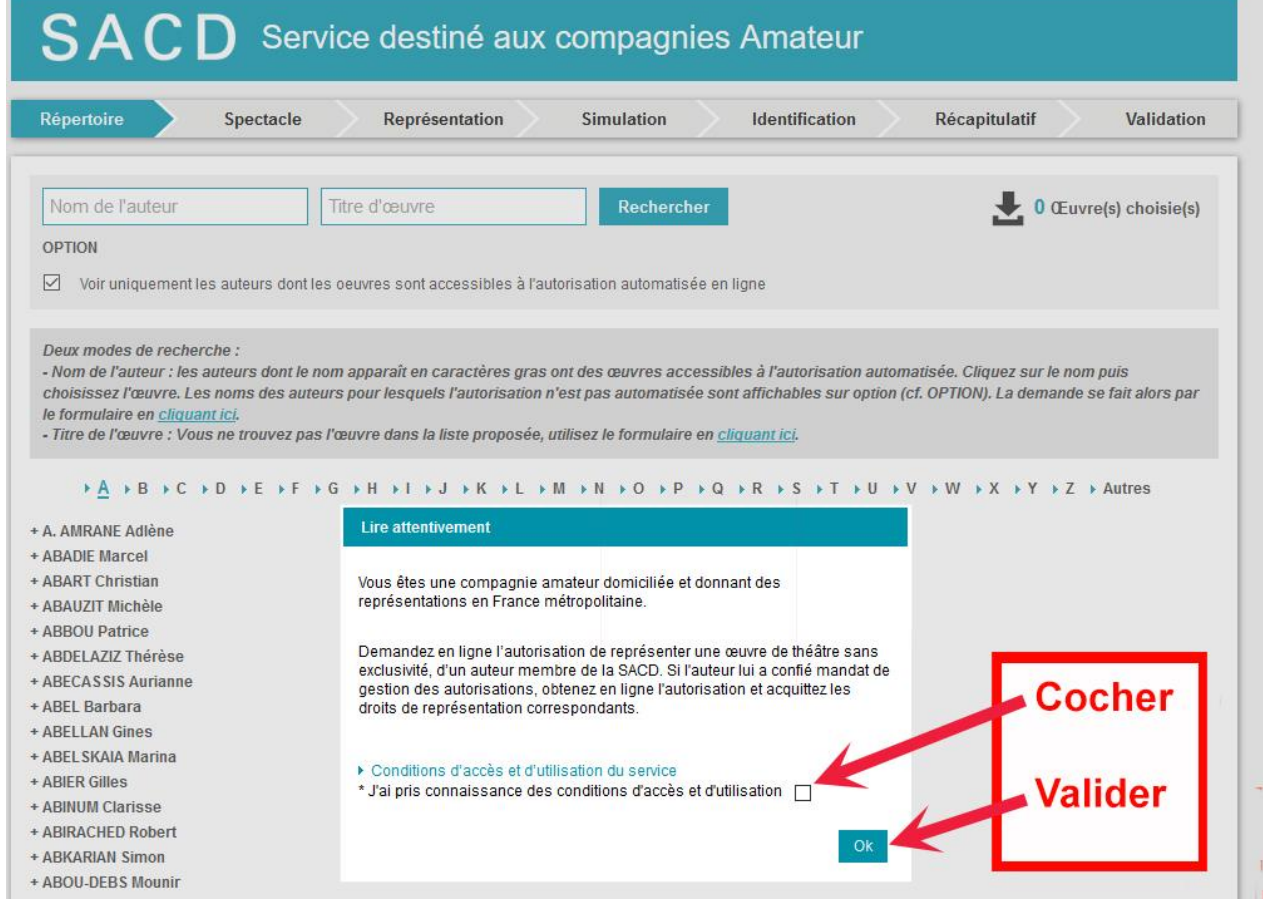

Vous arrivez sur cette fenêtre :

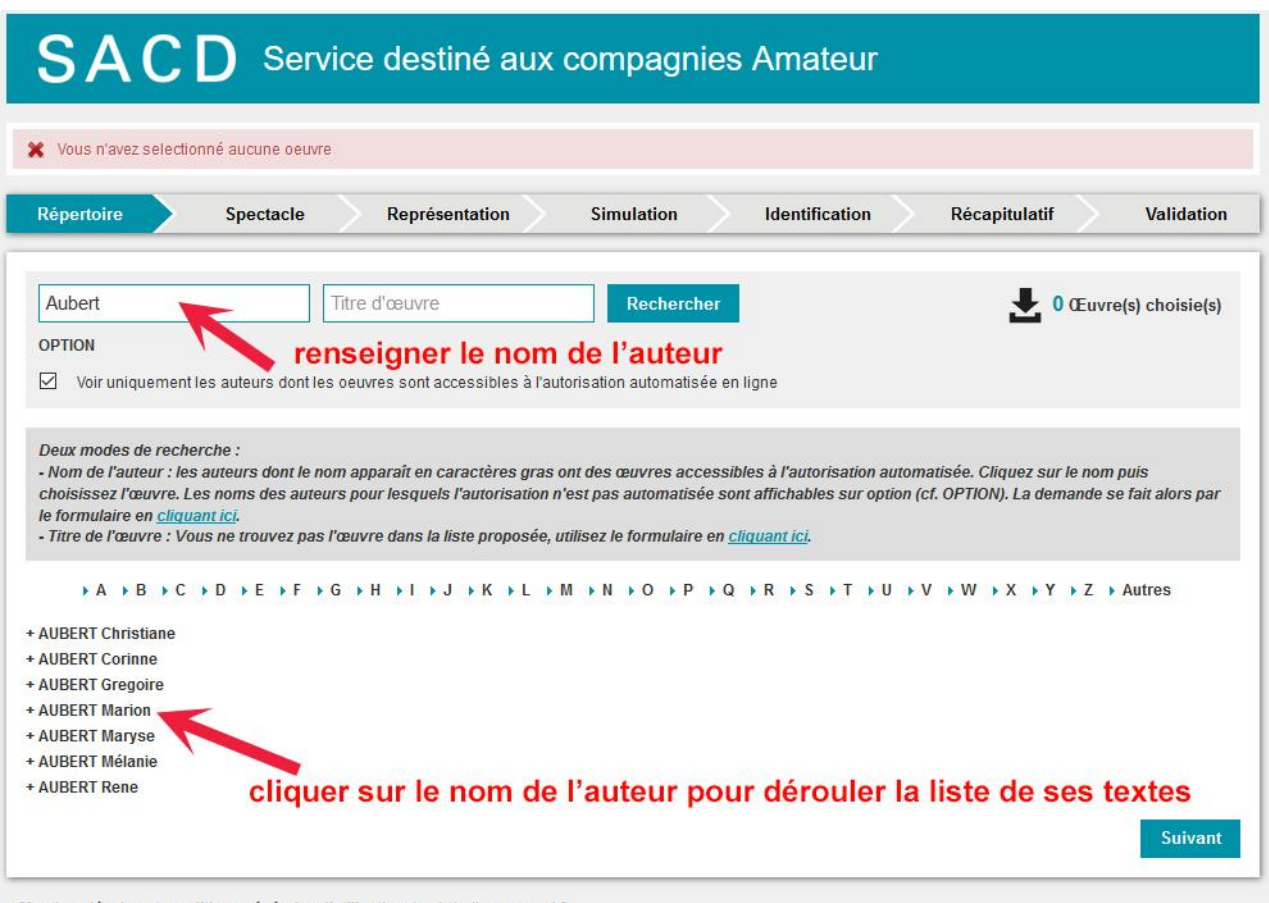

▶ Mentions légales et conditions générales d'utilisation | ▶ http://www.sacd.fr

Renseignez le nom de l'auteur (seulement son NOM) dans la case du formulaire et validez en cliquant sur le bouton « **Rechercher** », ou cherchez-le dans la liste alphabétique.

Si l'auteur que vous recherchez n'est pas dans la liste, c'est qu'il n'a pas donné mandat de gestion à la SACD pour l'autorisation automatisée. Allez voir alors dans le paragraphe grisé en italiques nommé « *Nom de l'auteur* » et cliquez sur le lien « **cliquant ici** ». Vous arriverez à un formulaire de demande d'autorisation spécifique.

Si l'auteur est dans la liste, **cliquez sur le nom de l'auteur** : la liste déroulante de ses textes s'affiche alors :

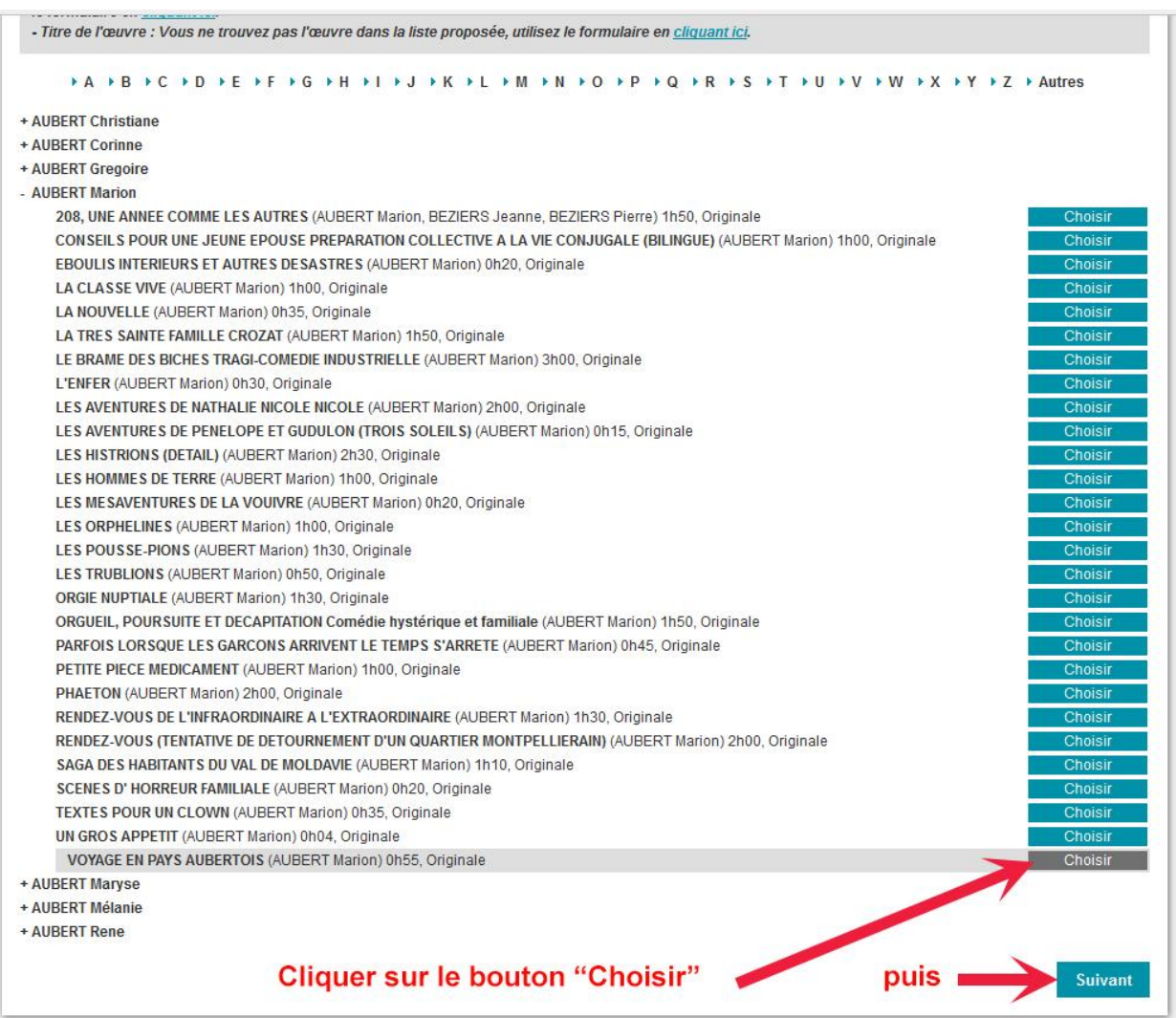

Repérez le texte de votre choix et cliquer sur le bouton « **Choisir** » (*le bouton « Choisir » se transforme alors en bouton « Supprimer »*).

Si le texte que vous recherchez n'est pas présent dans la liste, allez voir alors dans le paragraphe grisé en italiques nommé « *Titre de l'œuvre* » et cliquez sur le lien « **cliquant ici** ». Vous arriverez à un formulaire de demande d'autorisation spécifique.

Cliquez sur **Suivant** pour valider votre choix.

# **Etape 2 : Valider le choix de l'auteur et de la pièce**

La fenêtre suivante s'affiche :

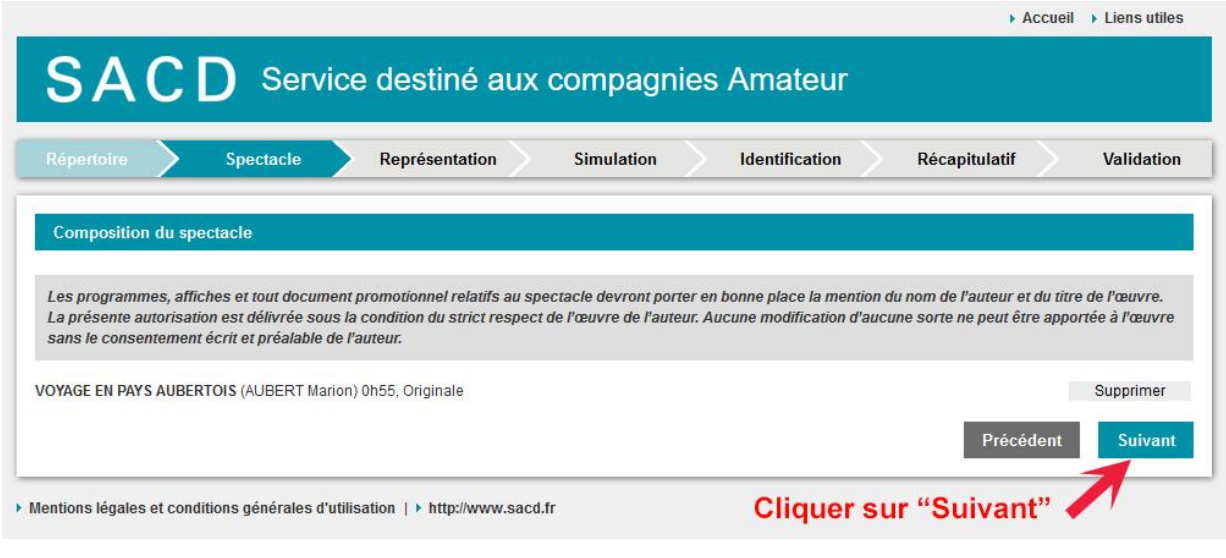

Cliquez sur « **Suivant** »

## **Etape 3 : Remplir le formulaire pour la représentation**

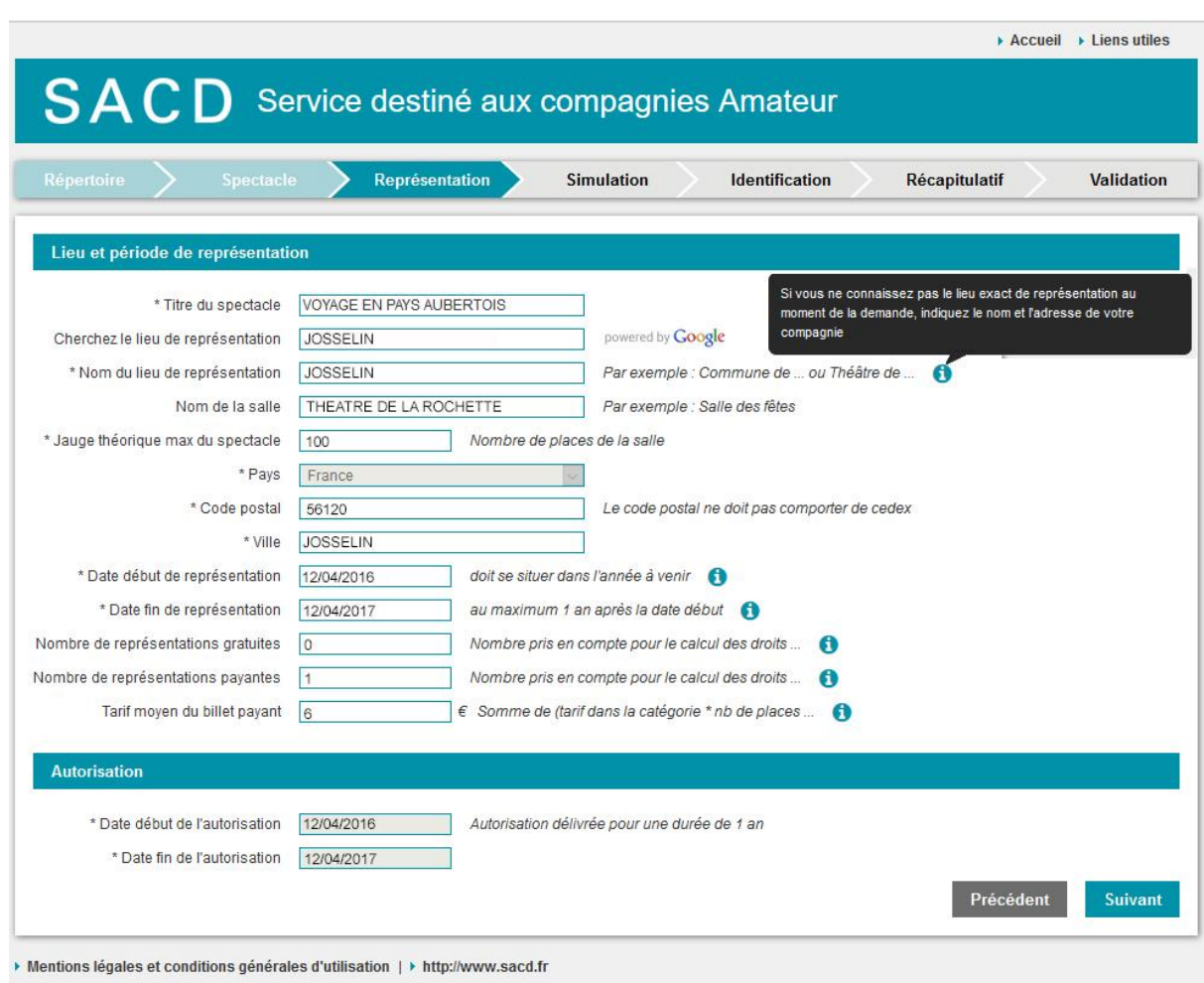

Le **titre du spectacle** que vous avez choisi est déjà renseigné

Le **lieu de représentation** : entrez le code postal, puis cliquez sur la ville de votre choix.

Indiquez le **lieu de représentation**, le **nom de la salle**, le **nombre de places** (jauge). En ce qui concerne la **jauge** : déterminez la jauge en fonction de votre spectacle et pas seulement en fonction du nombre maximum de places dans la salle. En effet, selon la forme que vous choisissez (ex. : cabaret, praticable en salle, comédiens en salle …), vous réduisez le nombre de places par rapport à la jauge maxi.

Pays, Code postal et Ville se sont renseignés automatiquement avec votre premier choix de ville.

*N.B. : si vous ne connaissez pas le lieu exact de la représentation au moment où vous remplissez le formulaire, indiquez le nom et l'adresse de votre compagnie dans la case « Nom du lieu de représentation »*

**Date de début de représentation** = la date de votre première représentation

**Date de fin de représentation** = la même date **un an plus tard**. Ainsi, pendant un an (maximum), vous pourrez déclarer d'autres représentations sans avoir besoin de repasser par l'ensemble de ce portail (voir plus loin)

Indiquer le **tarif moyen** du ticket d'entrée

Si vous choisissez de mettre **1 représentation payante ou gratuite** :

Vous paierez en ligne pour cette représentation

Ce paiement vous permettra de déclarer par la suite d'autres représentations

En effet, ainsi, vous obtenez le droit de jouer la pièce pendant une année à partir de la date de la Première, en déclarant chaque nouvelle représentation dans votre espace utilisateur qui sera créé à la fin du formulaire.

N.B. : Si vous jouez la pièce pendant plus d'un an, il faudra repasser par ce portail pour demander une nouvelle autorisation.

Dans le paragraphe « **Autorisation** », les dates de début et de fin d'autorisation se sont inscrites automatiquement.

Cliquez sur « **Suivant** »

### **Etape 4 : Simulation**

Cette étape vous informe du calcul du montant des droits à payer pour cette représentation, en fonction de la jauge et du montant des entrées que vous avez déclarés précédemment.

Ce montant connaît deux réductions possibles :

#### **Réduction FNCTA Réduction 10% SACD** si paiement en ligne

Si votre troupe ou groupe est adhérent(e) à la FNCTA, Cliquez sur la FNCTA dans la liste déroulante à la ligne « **Fédération** »

Renseignez le numéro d'adhérent de votre troupe à la FNCTA. Sur votre carte de licencié à la FNCTA, il s'agit des deux premières séries de chiffres de votre numéro de licencié (ex. : 56/8541/0002 **56/8541**)

#### Cochez l'option « **Paiement immédiat en ligne** »

Le montant TTC que vous allez devoir payer en ligne s'inscrit en bas de la fenêtre :

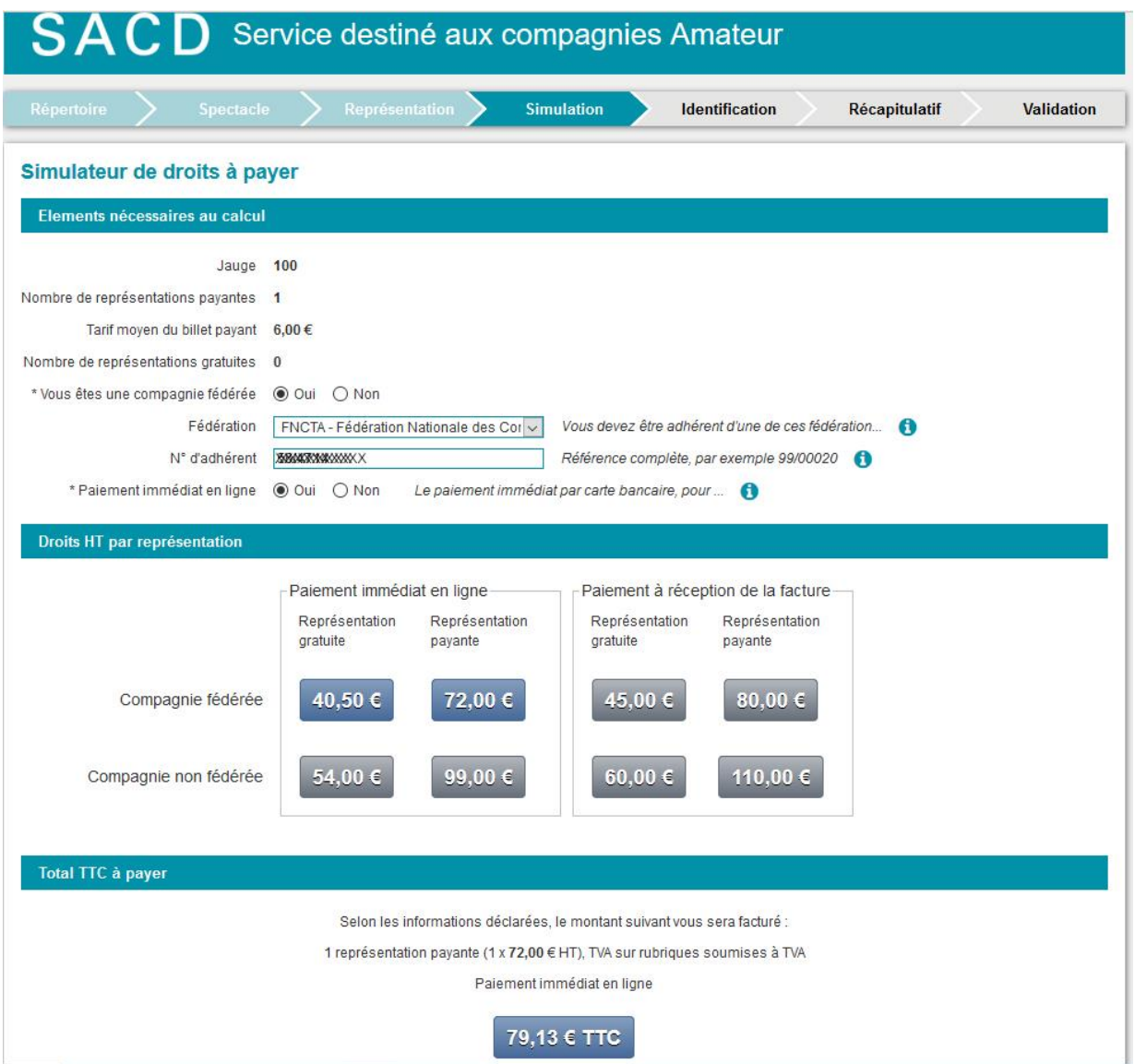

Cliquez sur le prix TTC en bas de la fenêtre et une fenêtre d'identification s'ouvre :

## **Etape 5 : Identification**

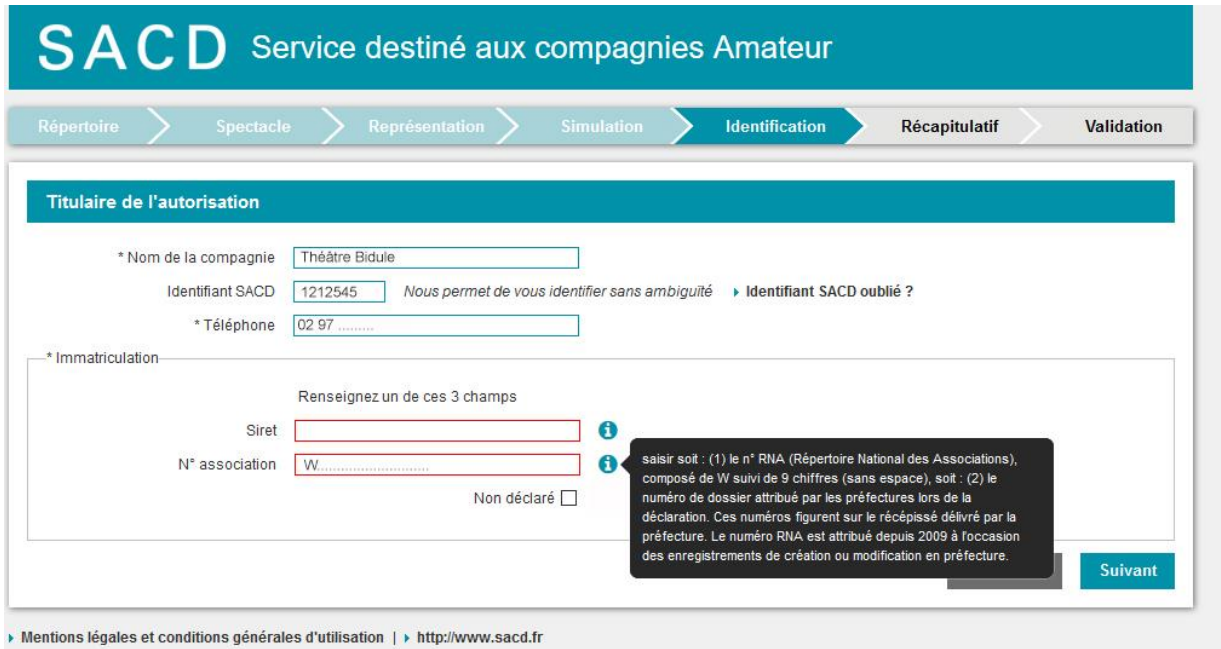

Pour trouver votre **identifiant SACD** (dans le cas où vous avez déjà déclaré des spectacles et reçu des factures de la SACD), regardez sur votre dernière facture et le numéro apparait ici :

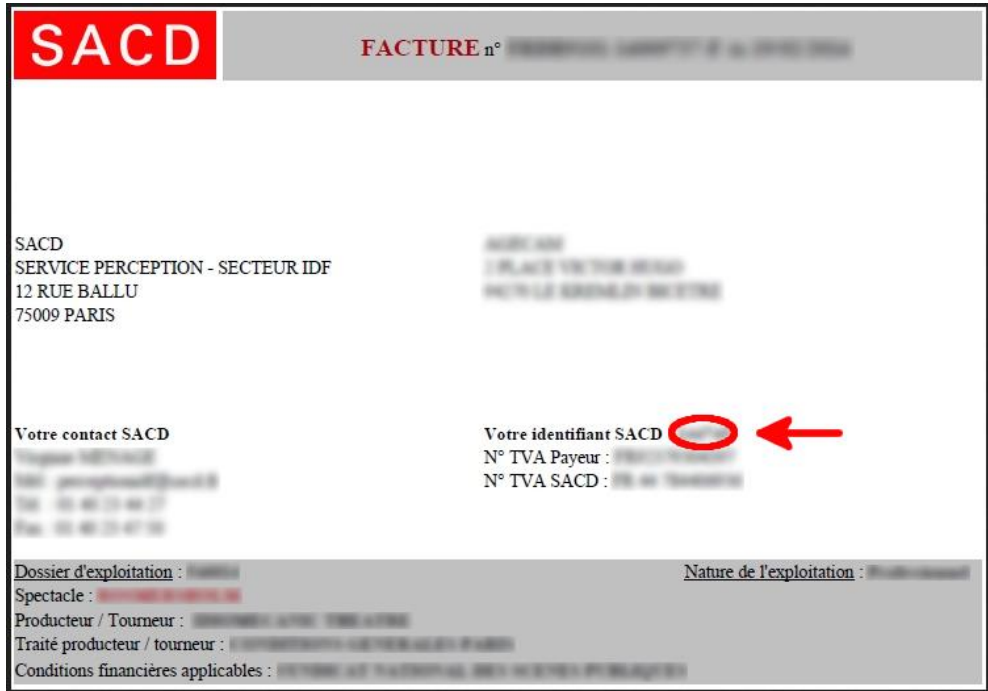

### **Numéro RNA**

Si vous avez déclaré l'association qui sert de cadre à votre groupe ou troupe à la Préfecture, vous trouverez le numéro de dossier ou le numéro RNA (Répertoire National des Associations) sur le récépissé de la Préfecture faisant suite à la création et déclaration de l'Association, et à sa parution au Journal Officiel-Associations.

Si vous ne trouvez pas votre numéro RNA et si vous avez le journal officiel de l'annonce de création de votre association, regardez la date du journal officiel en votre possession et rendez-vous sur ce lien:

<http://www.journal-officiel.gouv.fr/association/index.php>

Vous arrivez alors, dans le site du JO, sur le formulaire « Consulter les annonces » :

Renseignez :

La **Région de l'Association** (Bretagne), Le **lieu de déclaration** (Morbihan).

Dans la liste déroulante du **type de document**, sélectionnez **Création**. Enfin, dans les **deux** cases de date de parution, inscrivez la **date** exacte du Journal Officiel où figure l'annonce de création de votre association.

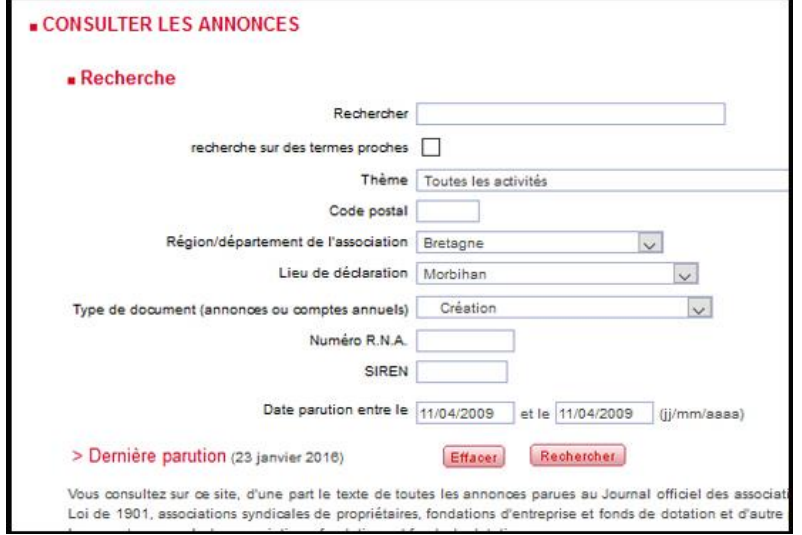

Cliquez sur « **Rechercher** »

Une liste d'annonces apparaît. Cherchez votre association. Le numéro RNA se situe à gauche dans l'annonce, sous le nom de votre association et commence par un « W ».

Cliquez sur « **Suivant** »

### **Etape 6 : Récapitulatif**

(Ici, le récapitulatif est vide mais il comportera tous les éléments que vous aurez indiqués précédemment)

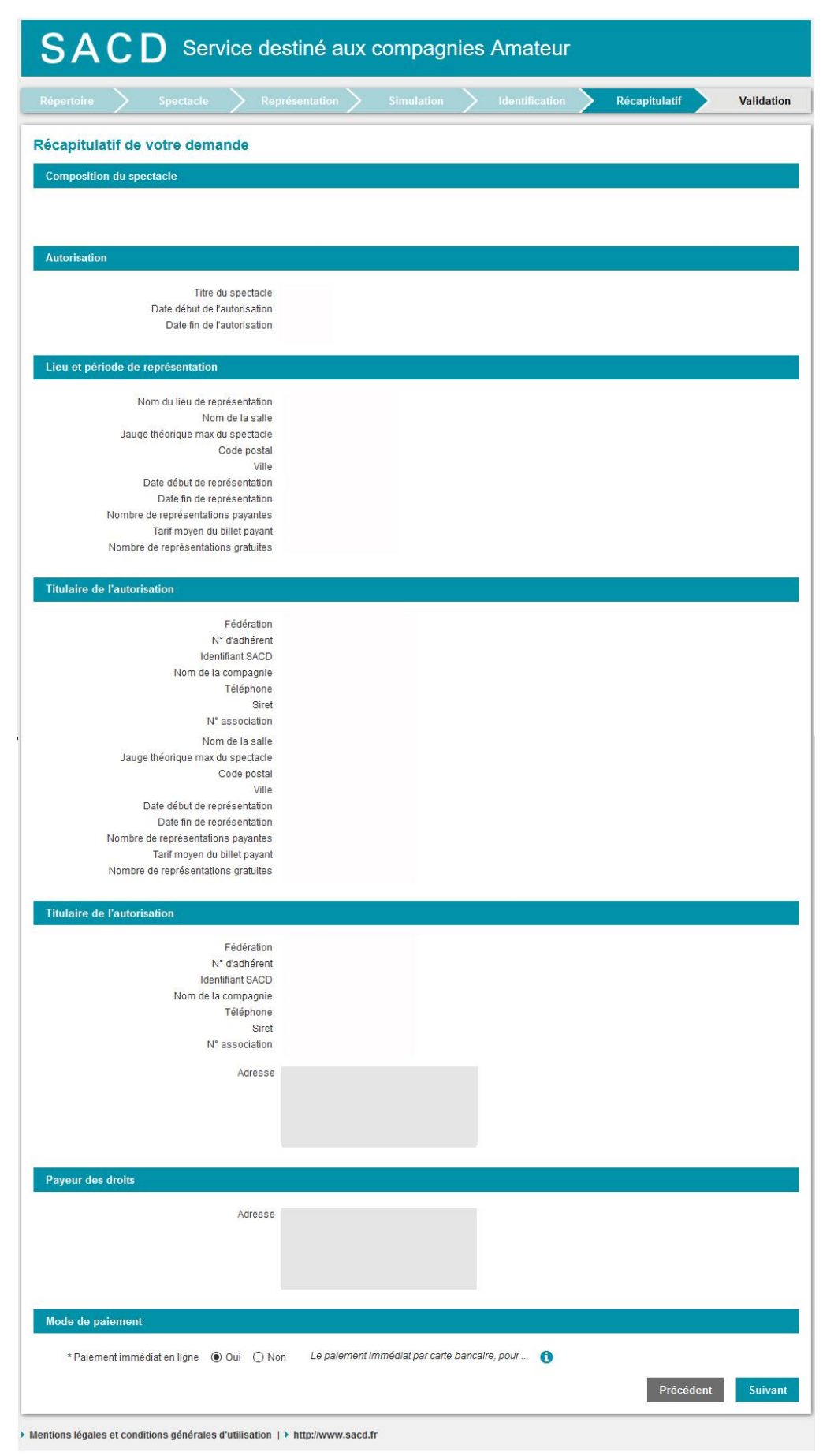

 Cochez l'option en bas à gauche « **Paiement immédiat en ligne** » Cliquez sur « **Suivant** »

### **Etape 7 : Validation**

L'étape qui suit est une étape de validation et de paiement en ligne. Vous obtenez une preuve de transaction en ligne

Puis, dans les 24 Heures, vous recevez 3 documents à l'adresse mail que vous avez indiquée :

- Les coordonnées de votre espace utilisateur SACD comprenant :
	- Votre identifiant SACD
	- Votre mot de passe de connexion
- Votre facture acquittée
- L'autorisation de jouer la pièce

Pour les représentations suivantes, il faut se connecter à son « espace utilisateur » avec les identifiants de connexion que vous avez reçus : Se rendre sur le site SACD [\(www.sacd.fr\)](http://www.sacd.fr/) : cliquez sur **mon espace** en haut à droite et cliquez sur **Utilisateur** :

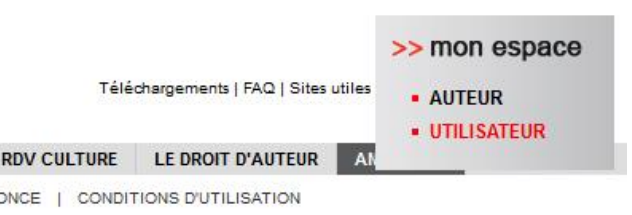

Renseigner **Identifiant SACD** et **Mot de passe**, Validez. La fenêtre suivante s'ouvre :

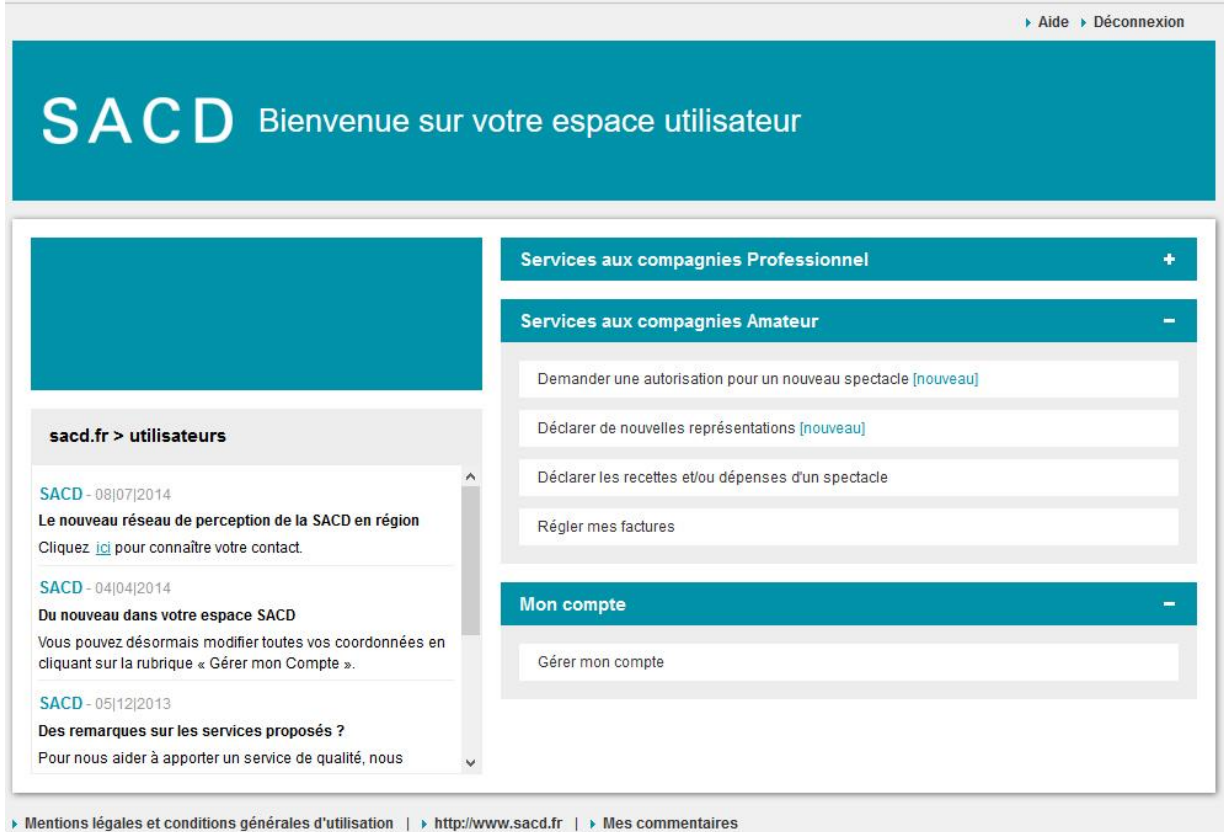

Vous pouvez : Demander une autorisation pour un nouveau spectacle Déclarer de nouvelles représentations du spectacle autorisé Gérer votre compte, modifier des informations.

Pensez à vous déconnecter (en haut à droite « **Déconnexion** »)

**BONNES REPRÉSENTATIONS !**